# 6

# **Nettoyage**

#### **Attention • PROTÉGEZ VOTRE GARANTIE USINE !**

**Pour conserver votre garantie usine, vous devez effectuer les procédures de nettoyage recommandées. N'autorisez que des techniciens Zebra agréés à effectuer la maintenance de l'imprimante pour les interventions hors du cadre des procédures de nettoyage recommandées dans le présent manuel.**

**NE JAMAIS desserrer, resserrer, ajuster, ni plier etc. une pièce ou un câble à l'intérieur de l'imprimante.**

**NE JAMAIS utiliser de compresseur d'air haute pression pour enlever des particules dans l'imprimante.**

### **6.1 Introduction**

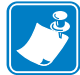

**REMARQUE •** Pour commander un **kit de nettoyage pour imprimante**, accédez au site http://www.zebra.com/supplies.

Nettoyez l'imprimante à l'aide des cartes de nettoyage fournies dans le kit indiqué dans la remarque ci-avant. L'utilisation régulière de ces cartes permet de nettoyer et d'entretenir des pièces importantes de l'imprimante, notamment la tête d'impression, les rouleaux de transport et le poste de codage magnétique en option.

L'utilisation de l'imprimante (nombre total de cartes imprimées et nombre total de cartes plastifiées) se trouve dans les propriétés de l'imprimante, onglet Device Information (Informations sur les périphériques). Pour accéder à l'onglet Device Information (Informations sur le périphérique), sélectionnez *Start (Démarrer) > Devices and Printers (Périphériques et imprimantes)*. Cliquez avec le bouton droit de la souris sur *Zebra ZXP Series 7 Card Printer (Imprimante de cartes Zebra ZXP Series 7)* dans la liste, puis sélectionnez *Printer properties (Propriétés de l'imprimante) > Device Information (Informations sur le périphérique)*.

## **Nettoyage de l'imprimante**

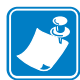

**REMARQUE •** Pour commander un **kit de nettoyage pour imprimante**, accédez au site http://www.zebra.com/supplies.

#### **Quand procéder au nettoyage**

Les besoins de nettoyage varient selon l'environnement. Pour un environnement de bureau classique, les recommandations concernant le nettoyage sont les suivantes :

- Le nettoyage du trajet des cartes est nécessaire toutes les 5 000 cartes.
- Le nettoyage du trajet d'alimentation est nécessaire toutes les 5 000 cartes.

#### **Lancement du nettoyage**

- **Étape 1.** Appuyez sur le bouton MENU du panneau de commande. Le panneau de commande affiche le **menu principal**.
- **Étape 2.** Faites défiler le menu principal et sélectionnez Advanced Settings (Paramètres avancés). Le panneau de commande affiche le **menu des paramètres avancés**.
- **Étape 3.** Faites défiler le menu des paramètres avancés et sélectionnez Clean Printer (Nettoyer l'imprimante). Le panneau de commande affiche le menu **Clean Printer (Nettoyer l'imprimante)**.

#### **Nettoyage du trajet des cartes**

**REMARQUE •** N'utilisez pas de cartes de nettoyage usagées.

- **Étape 1.** Dans le menu **Clean Printer (Nettoyer l'imprimante)**, sélectionnez *CLEAN CARD PATH (NETTOYER TRAJET CARTE)*.
- **Étape 2.** Utilisez la carte de nettoyage et suivez les instructions affichées sur le panneau de commande.
- **Étape 3.** Ouvrez le capot de l'imprimante et le chargeur de ruban. Retirez ensuite le ruban, puis appuyez sur *Next (Suivant)*.
- **Étape 4.** Fermez le chargeur de ruban et le capot de l'imprimante, puis appuyez sur *Next (Suivant)*.
- **Étape 5.** Insérez une longue carte de nettoyage dans la fente de chargement manuel, puis appuyez sur *Clean (Nettoyer)*.

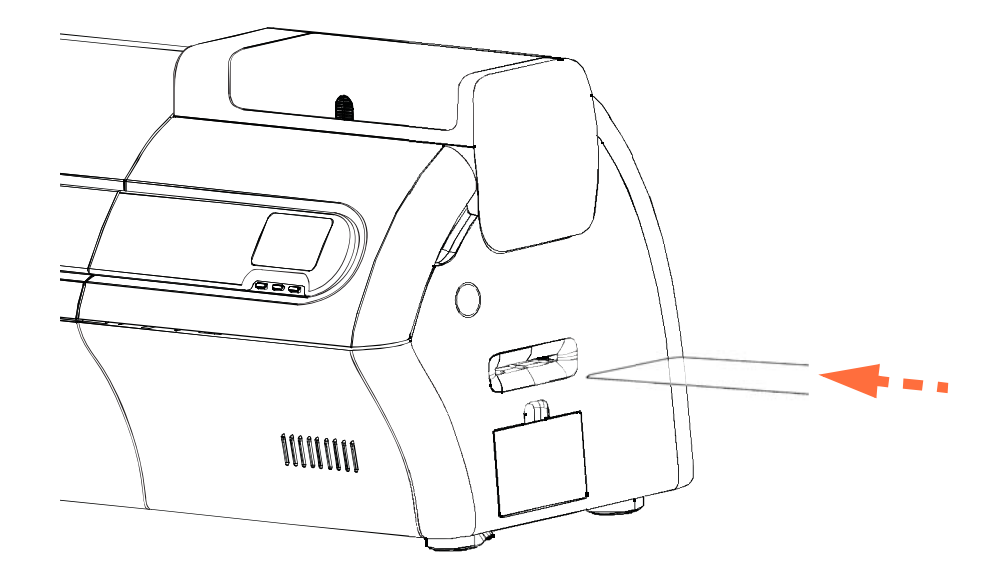

- **Étape 6.** Attendez la fin du nettoyage. La carte s'éjectera de la même fente.
- **Étape 7.** Retournez-la, réinsérez-la dans la fente de chargement manuel, puis appuyez sur *Clean (Nettoyer)*.
- **Étape 8.** Attendez la fin du nettoyage. La carte s'éjectera de la même fente.
- **Étape 9.** Replacez le ruban, puis appuyez sur *Next (Suivant)*.

**Étape 10.** Le panneau de commande retourne au menu Clean Printer (Nettoyer l'imprimante).

Nettoyage de l'imprimante

#### **Nettoyage du passage dans le chargeur**

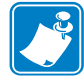

**REMARQUE •** N'utilisez pas de cartes de nettoyage usagées.

- **Étape 1.** Dans le menu Clean Printer (Nettoyer l'imprimante), sélectionnez *CLEAN FEEDER (NETTOYER CHARGEUR)*.
- **Étape 2.** Utilisez la carte de nettoyage du chargeur et suivez les instructions affichées sur le panneau de commande.
- **Étape 3.** Retirez les cartes de la cartouche du chargeur et appuyez sur *Next (Suivant)*.
- **Étape 4.** Insérez une carte courte de nettoyage dans la fente supérieure, puis appuyez sur *Clean (Nettoyer)*.
- **Étape 5.** Appuyez sur le bouton jaune du chargeur afin de libérer le poussoir, puis appuyez sur *Next (Suivant)*.

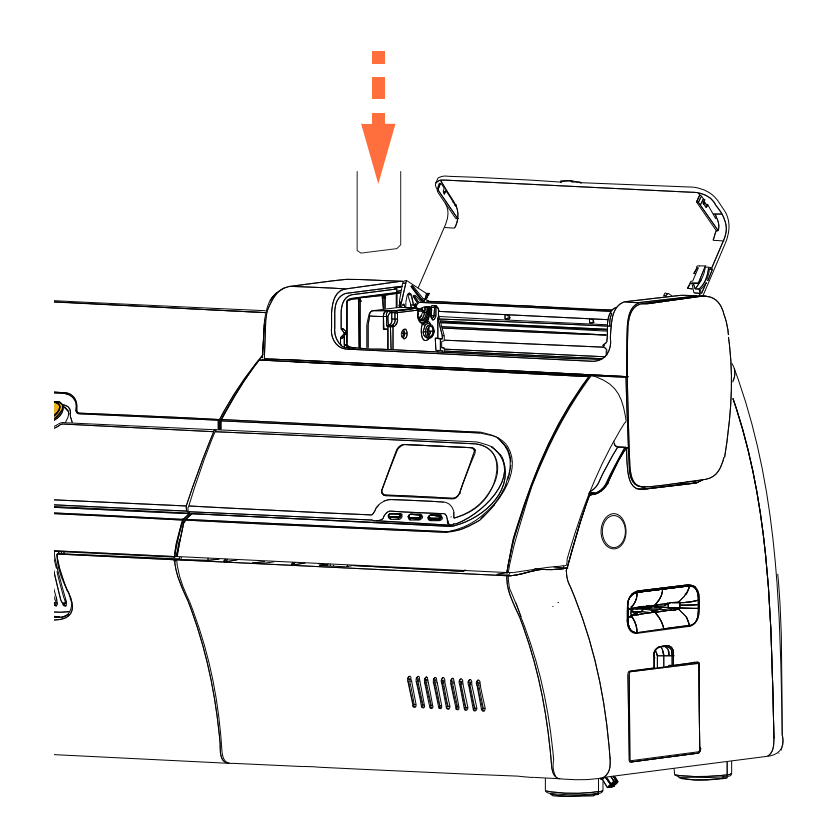

**Étape 6.** Attendez la fin du nettoyage. La carte s'éjectera de la même fente.

**Étape 7.** Retournez-la, réinsérez-la dans la fente supérieure, puis appuyez sur *Clean (Nettoyer)*.

**Étape 8.** Attendez la fin du nettoyage. La carte s'éjectera de la même fente.

**Étape 9.** Le panneau de commande retourne au menu Clean Printer (Nettoyer l'imprimante).

**Étape 10.** Chargez de nouveau les cartes dans le chargeur.

#### **Lustrage de la tête d'impression**

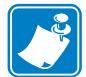

**REMARQUE •** L'utilisation est protégée par un mot de passe et limitée au personnel de service agréé de Zebra.

Le bouton **Advanced Cleaning (Nettoyage avancé)** de la section Clean Printer (Nettoyer l'imprimante) de la boîte à outils ZXP permet d'accéder à la fonction de lustrage de la tête d'impression. Lorsque le lustrage est activé dans la boîte à outils ZXP, vous pouvez le réaliser via le panneau de commande.

- **Étape 1.** Activez le lustrage de la tête d'impression dans la boîte à outils ZXP.
- **Étape 2.** Appuyez sur le bouton MENU du panneau de commande. Le panneau de commande affiche le menu principal.
- **Étape 3.** Faites défiler le menu principal et sélectionnez Advanced Settings (Paramètres avancés). Le panneau de commande affiche le menu des paramètres avancés.
- **Étape 4.** Faites défiler le menu des paramètres avancés et sélectionnez Clean Printer (Nettoyez l'imprimeur). Dans le menu Clean Printer (Nettoyer l'imprimante), sélectionnez *POLISH PRINTHEAD (LUSTRER TÊTE D'IMPRESSION)*.
- **Étape 5.** Ouvrez le capot de l'imprimante et le chargeur de ruban. Retirez ensuite le ruban, puis appuyez sur *Next (Suivant)*.
- **Étape 6.** Fermez le chargeur de ruban et le capot de l'imprimante, puis appuyez sur *Next (Suivant)*.
- **Étape 7.** Insérez une carte de lustrage (abrasive) dans la fente de chargement manuel, puis appuyez sur *Clean (Nettoyer)*.

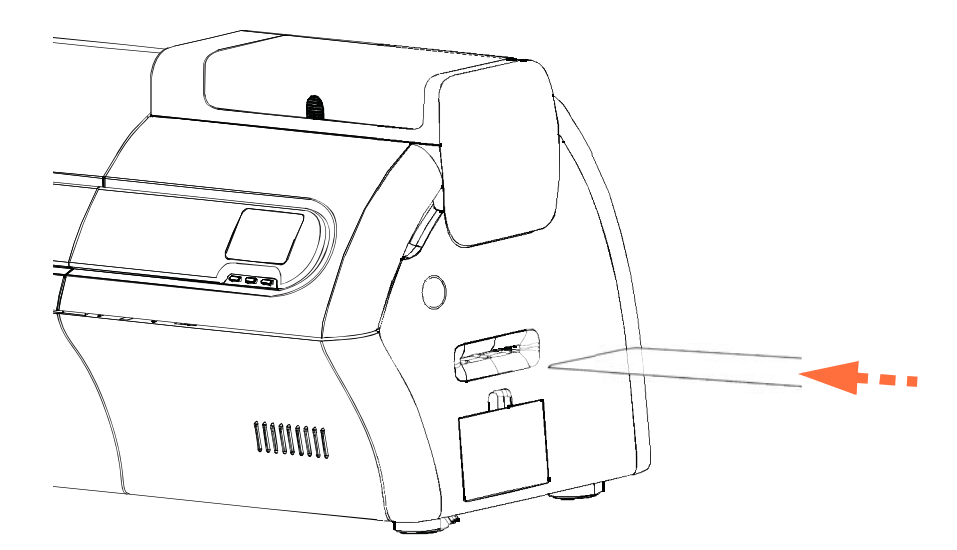

- **Étape 8.** Attendez la fin de l'opération de nettoyage. La carte sera éjectée de la même fente.
- **Étape 9.** Replacez le ruban, puis appuyez sur *Next (Suivant)* pour revenir au menu Advanced Settings (Paramètres avancés).

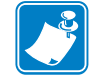

**REMARQUE •** Il est recommandé de nettoyer le trajet des cartes (Page 121) après le lustrage de la tête d'impression afin de retirer tout débris de l'imprimante.